## 設定の準備をしましょう **1**

**いくつかのステップですぐに使用することができます。まずは以下の2点を用意し、設定の準備を行いましょう。**

**USB充電ケーブルを 使用し、スマートウォッチ 本体の充電を完了**

2024年3月1日 第7版

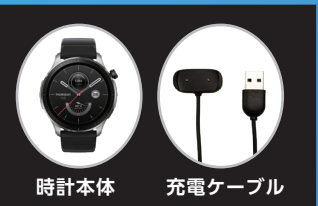

**接続するスマートフォンに、「Zepp」アプリをダウンロード \*iPhoneは「App Store」より**

**Zepp**

かんたん設定ガイド iPhone版

パーソナルデジタル健康管理プラットフォーム

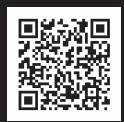

**iPhone版**

## **2 Zepp**アプリの登録

**Zeppアプリに使用登録のアカウントを作成します**

- **1. Zeppアプリを開く**
- **2. 「"Zepp"は通知を送信します。よろしいですか?」**
- **3. 「許可」をタップ**
- **4. 「"Zepp"がローカルネットワーク上のデバイスの 操作および接続を求めています」**
- **5. 「OK」をタップ**
- **6. 「"Zepp"がBluetoothの使用を求めています」**
- **7. 「OK」をタップ**
- **8. 「今すぐアカウントを作成」をタップ**
- **9. 「国/地域を選択してください」** →「日本」を選択(日本国内で使用の場合)
- **10. メールアドレス入力** (ご自身のスマートフォンのメールアドレス、あるいは登録に 使用したいメールアドレスを入力してください)
- **11. パスワードを入れて下さい** (Zeppアプリに新たに登録するパスワードです)
- **12. 「認証コード」の入力を求められます 画面上に表示されるコードを入力してください**
- **13. 「新規登録」下の「ソフトウェア契約~」と 「ユーザーエクスペリエンスプログラム~」をタップし、 「新規登録」をタップしてください**
- **14. 「"Zepp"がモーションとフィットネスの アクティビティへのアクセスを求めています」**
- **15. 「OK」をタップ** (\*ご自身のプロフィールデータを入力して、完了してください)
- **16. 「完了」**

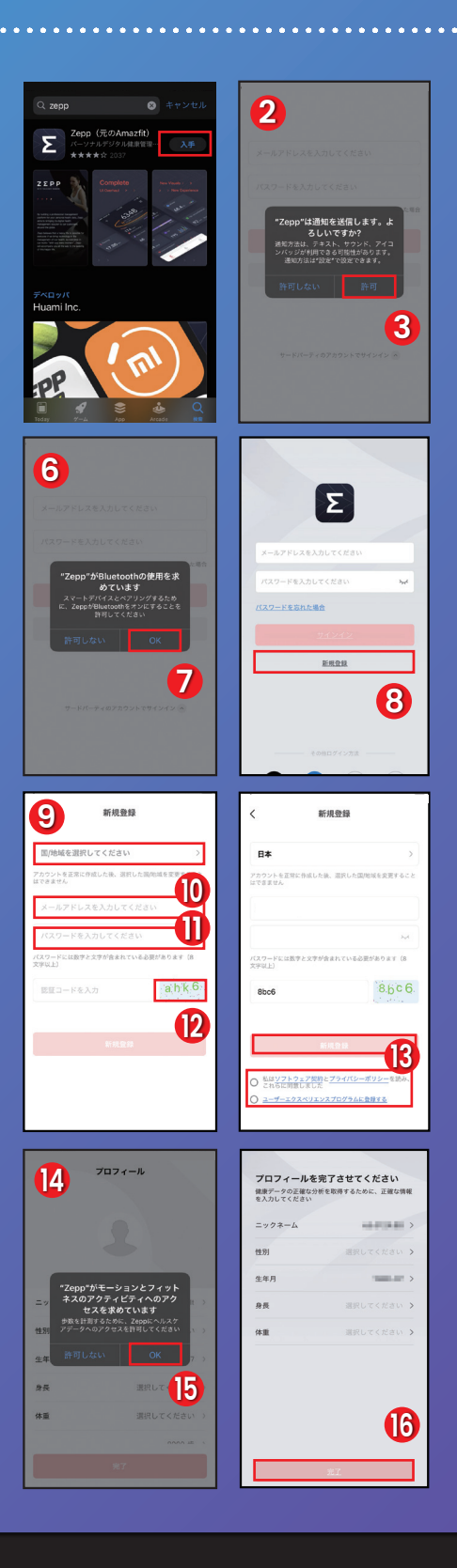

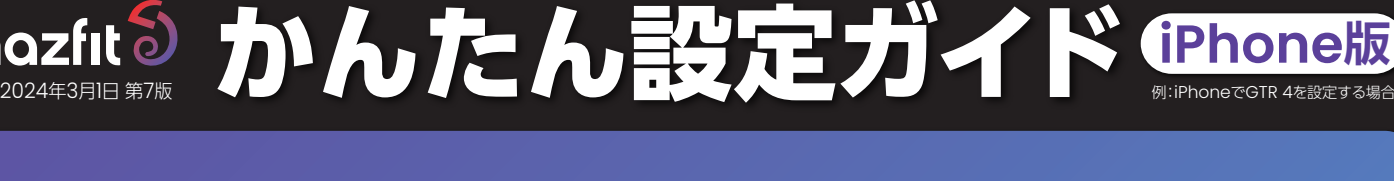

## **3** スマートフォンとの連携

- **1. プロフィールをタップし、マイデバイスの横にある追加をタップ**
- **2. 「ペアリングするデバイスを選択」** (\*スマートウォッチをお手元にご用意ください)
- **3. 「腕時計」を選択**
- **4. 「このデバイスをペアリングした後、次の情報が収集され処理されます」** .<br>(アクティブ・睡眠・心拍数)
- **5. 「同意」をタップ**
- **6. "Zepp"に位置情報の使用を許可しますか?** (\*アクティビティを記録するため、Zeppに位置情報へのアクセスを許可してください)
- **7. 「Appの使用中は許可」をタップ**
- **8. スマホとスマートウォッチを近づけて設定作業を行って下さい**
- **9. 「"Zepp"がカメラへのアクセスを求めています」**
- **10. 「OK」をタップ** (カメラが起動します。)
- **11. 起動したカメラでスマートウォッチのQRコードを読み込む** (\*お手元のスマートウォッチの画面をタップしQRコードが表示されていることをご確認ください) (\*スマートフォン画面上に「腕時計上でペアリングを承認してください」のメッセージが表示されます)
- **12. 20秒以内でチェックをタップして下さい**
- **13. 読み取りが成功するとお手元のスマートウォッチに「ペアリングを承認する」 リクエストが届くので右側の「チェック」をタップ** (\*IQRコード無」の製品はカメラで読み取ることなくそのまま接続することができます) (※ペアリングできませんでした「表示」が出たら再試行)

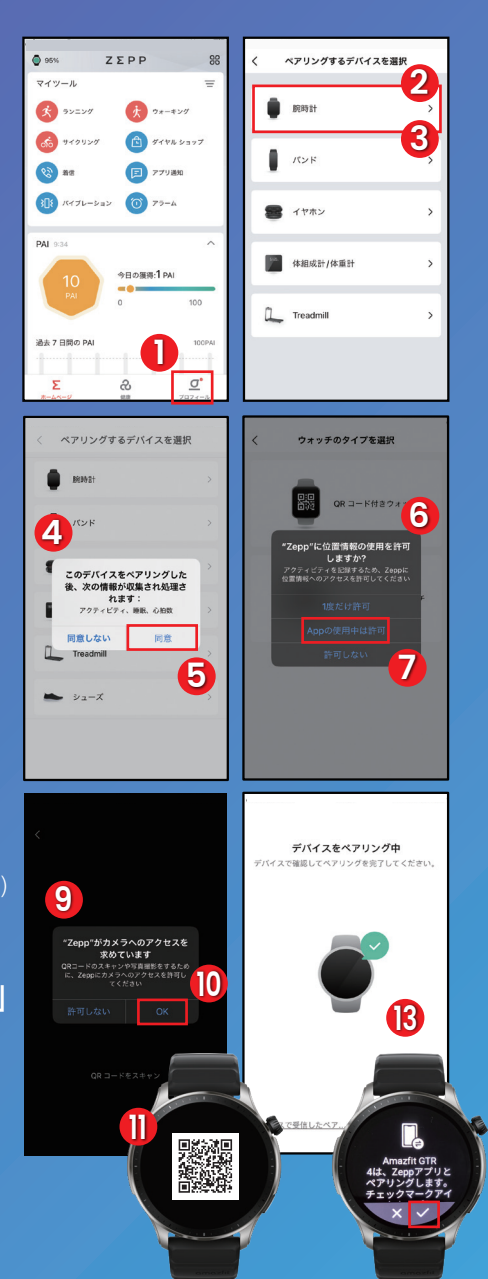

## **4** ペアリング完了

- **1. 「完了」をタップ**
- **2. ペアリング終了**

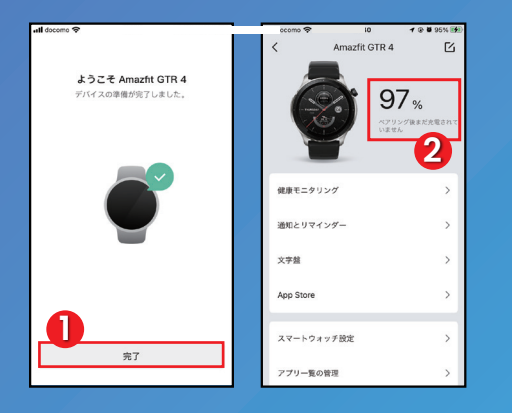

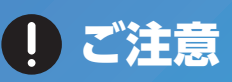

**本マニュアルはiosのバージョン、Zeppアプリのバー ジョンやお使いの機種により画面に表示される内容、順序 が異なる場合がございます。予めご了承ください。**

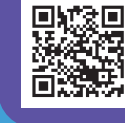

**Amazfit** 紹介チャンネル **テキストや画像ではお伝えしきれないAmazfit製品 の魅力などを動画でお伝えしています。**